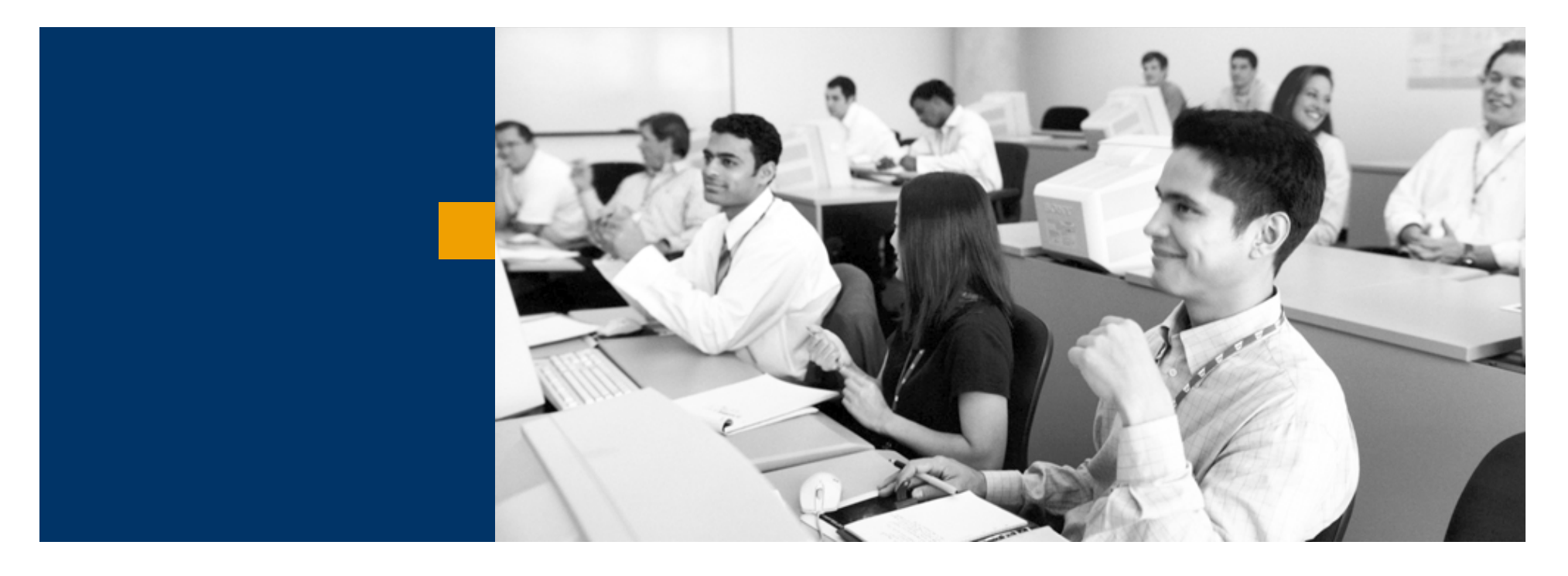

# SAP Business One

Oktatási példatár - Eladás

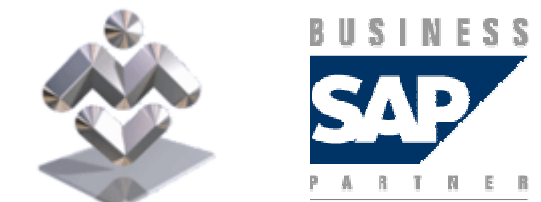

Mosaic Business System Kft.; Support: +36 1 253-0526

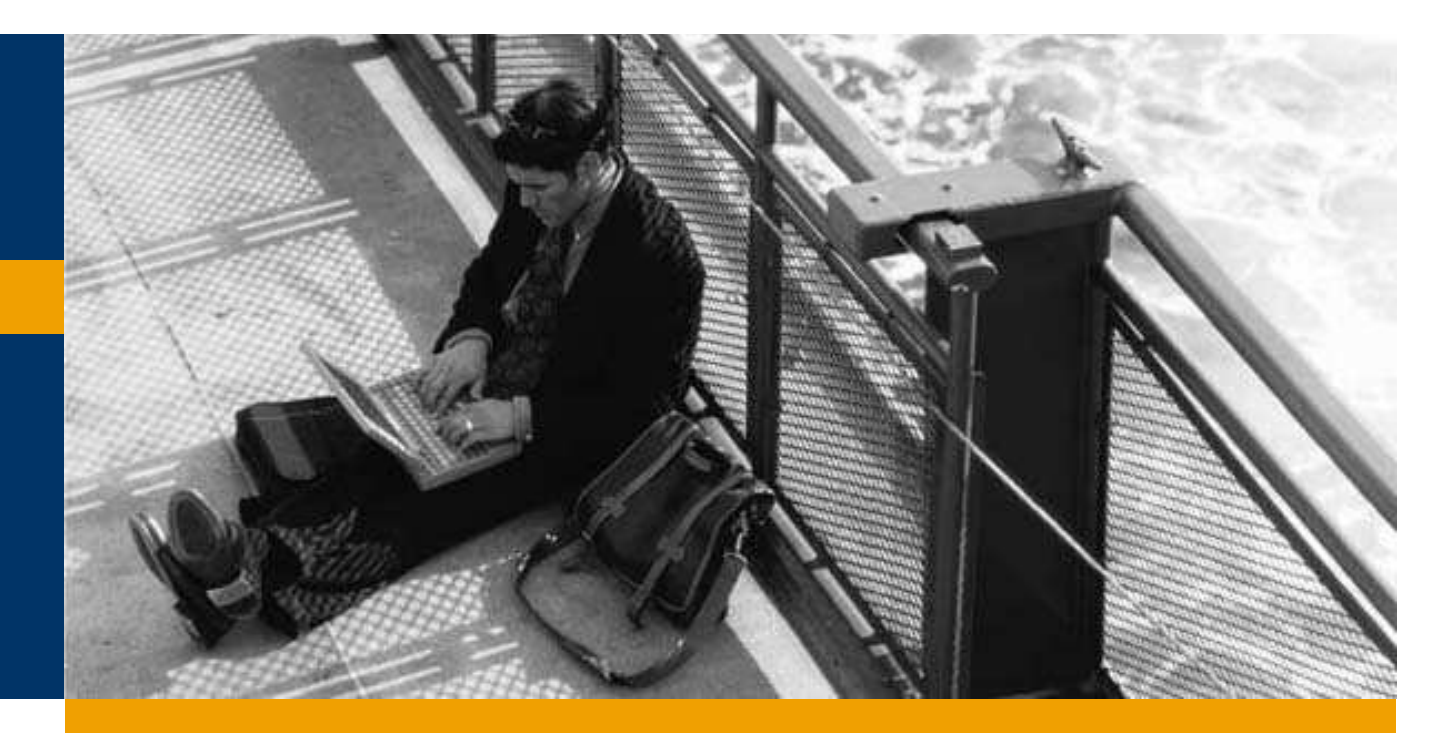

Átfutó folyamat

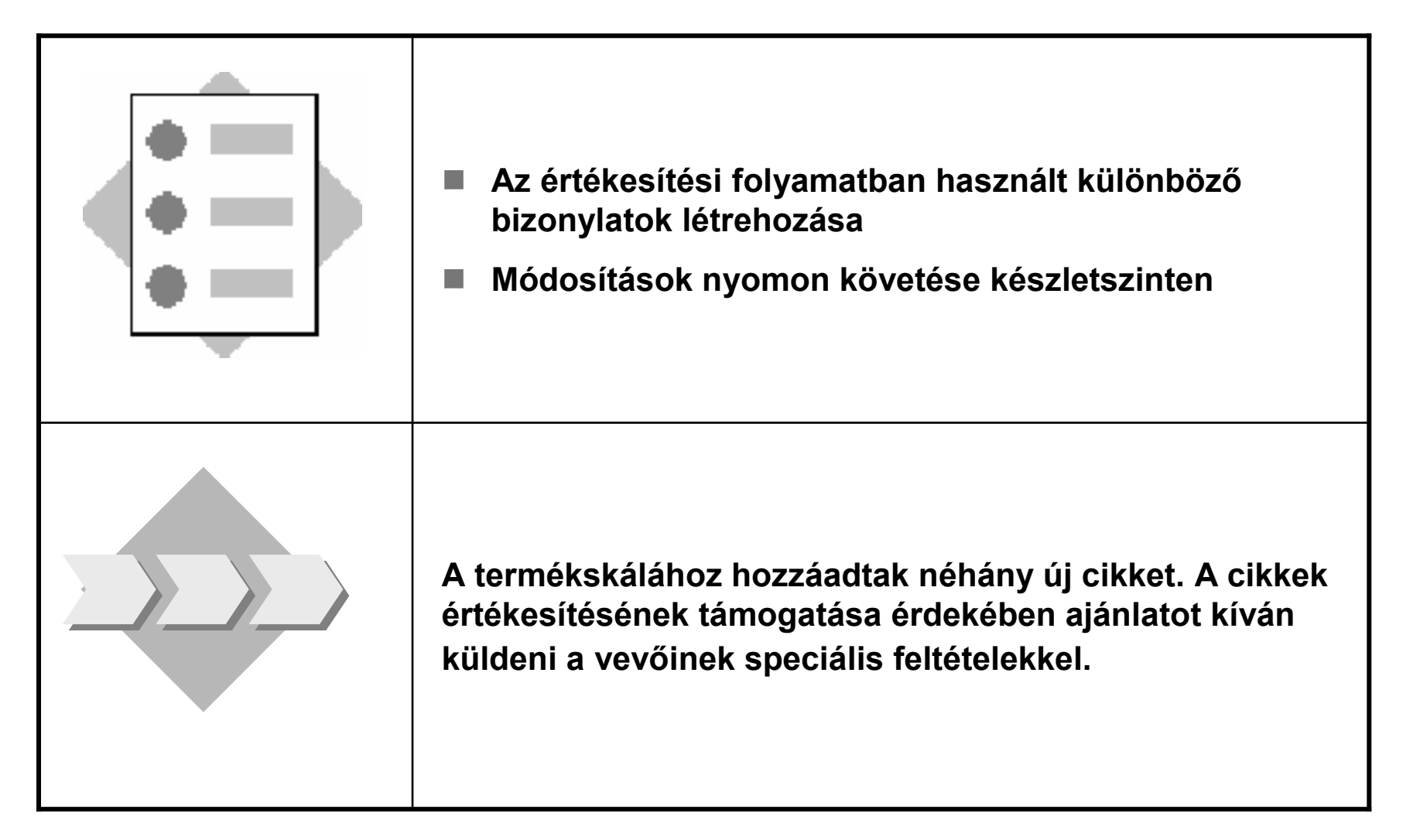

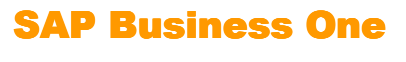

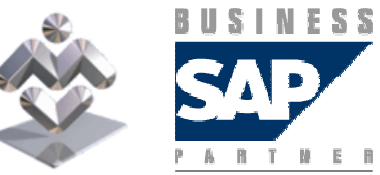

- 1-1 Hozzon létre egy ajánlatot.
- 1-1-1 Hozzon létre egy ajánlatot az A1000-A1003 cikkekhez cikkenként 5 mennyiséggel a C1002 vevőhöz.
- 1-1-2A vevő szeretne rendelni az A1000 cikkből piros színben. Ezt az<br>informáciát edie bezzé e sikkezövesébez információt adja hozzá a cikk szövegéhez.
- 1-1-3 Adja hozzá az *Engedmény %* oszlopot (látható és aktív) a<br>bizonylathoz, Pögzítson <sup>8%</sup> ongodményt az ogyik cikkhoz. bizonylathoz. Rögzítsen 8% engedményt az egyik cikkhez.
- 1-1-4 Adjon hozzá még 5% engedményt az összes cikkhez. Végül hajtsa végre az ajánlat Hozzáadását.

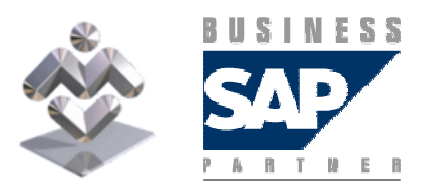

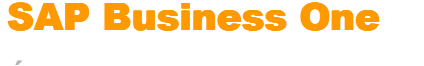

- 1-2 Ugyanazt az ajánlatot szeretné használni különböző vevők esetében.
	- 1-2-1 Hogyan másolhatja le az ajánlatot?
	- 1-2-2 Az összes adatot átmásolja a rendszer?

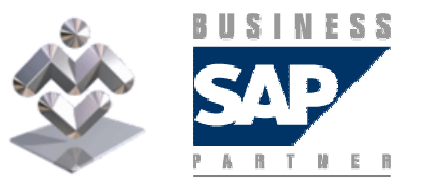

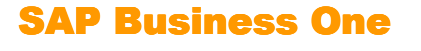

- 1-3 Egy rendelést hoz létre a C1002 vevőhöz.
- 1-3-1 Eközben az 1-1 lépésben létrehozott ajánlatra hivatkozik.<br>Másolia át az összes cikket az ajánlatból a rendelésbe. Most m Másolja át az összes cikket az ajánlatból a rendelésbe. Most még ne mentse el a rendelést.
- 1-3-2Az első két tételt először egy szállítónak le kell szállítania.<br>Filenőrizze, hogy a rendszer létrehozza-e a megrendelést a vevé Ellenőrizze, hogy a rendszer létrehozza-e a megrendelést a vevői rendelésből
- 1-3-3 Adja hozzá a rendelést. A rendszer most engedi a megrendelés<br>Létrehozását a rendelt cikkekhez. A megrendelés létrehozásához létrehozását a rendelt cikkekhez. A megrendelés létrehozásához válassza ki az A1000 és az A1001 cikkeket. A cikkeket az S1000 szállító szállítja le. Mentse el a megrendelést.
- 1-3-4 Hívja fel azt az ajánlatot, amire a rendelésben hivatkozott. Még<br>mindig módosíthatia az adatokat? mindig módosíthatja az adatokat?

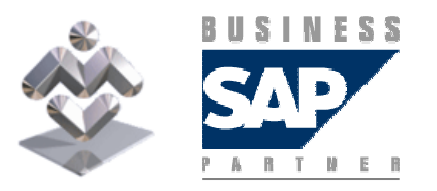

Áttekintés, gyakorlati ismertető

SAP Business One

- 1-4 Most a rendelés utolsó két cikkét szeretné komissiózni és szállítani.
- 1-4-1 Hozzon létre egy komissiózási listát az utolsó két cikkhez az engedélyezési<br>Liste essíteásával lista segítségével.Ellenőrizze, hogy van-e elég raktárkészlet.
- 1-4-2 Válassza ki a létrehozott komissiózási listát és rögzítse a komissiózott mennyiségeket. Nem találta az A1002 cikk teljes mennyiségét a raktárban; ezért ebből csak három darabot komissióz, de az A1003 cikk teljes mennyiségét.
- 1-4-3 Hozzon létre egy szállítást a rendeléshez közvetlenül az engedélyezési<br>Ustábál, Milyen sikkelet és mannyiségeket tartelmez a szállítás? listából. Milyen cikkeket és mennyiségeket tartalmaz a szállítás?
- $\blacksquare$  1-4-4 Könyvelje a vevőszámlát a szállításhoz.

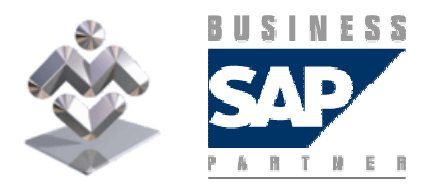

SAP Business One

1-5 Néhány vevő az árukat közvetlenül a raktárból vásárolja meg és azonnal fizet.

- 1-5-1 Hívja fel a releváns tranzakciót. Melyik vevő jelenik meg<br>skudatelmezés szerint és hel ven ez definiél ve? alapértelmezés szerint és hol van ez definiálva?
- 1-5-2 Adjon el egy cikket és mentse el a bizonylatot. Mi a következő tennivaló?
- 1-5-3 Melyek a rendelkezésre álló fizetési opciók?

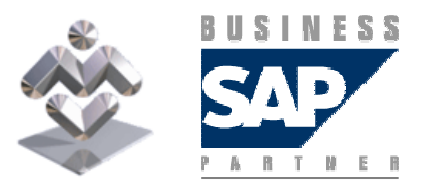

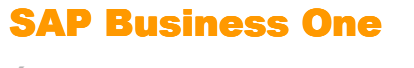

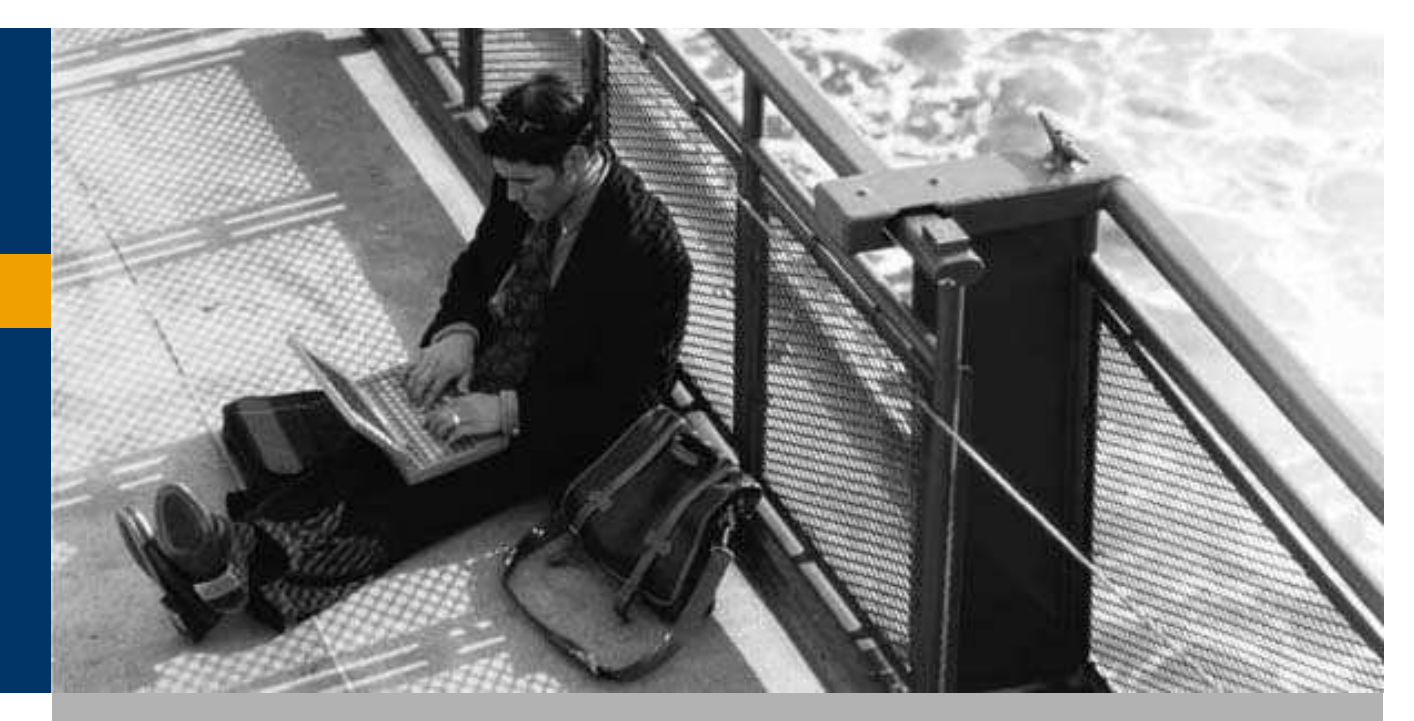

Átfutó folyamat

#### Átfutó folyamat

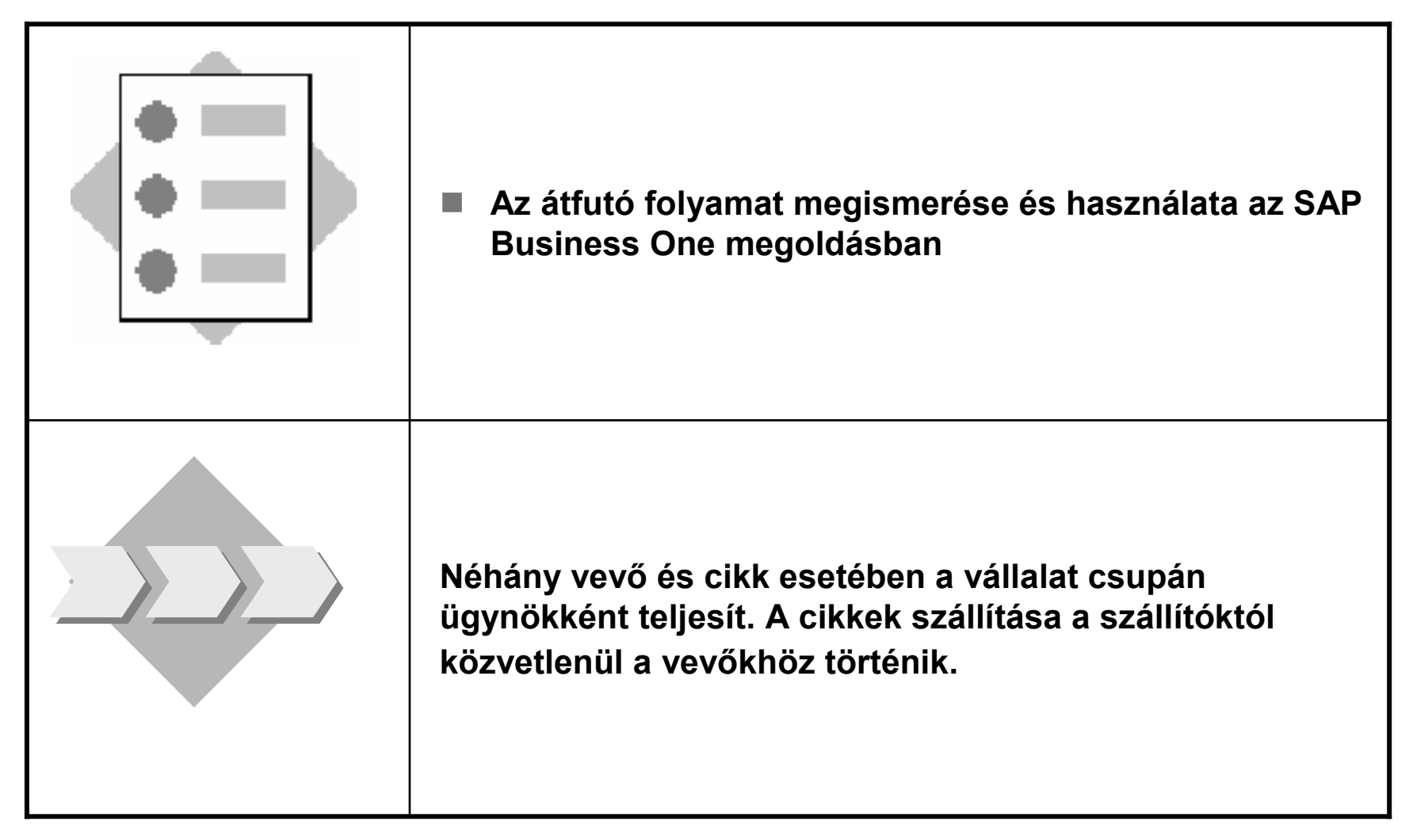

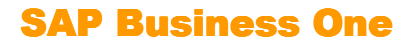

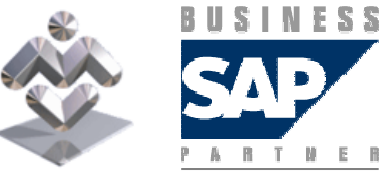

#### Átfutó folyamat

2-1 Hozzon létre egy belföldi vevőt Fitness Fórum néven C2002 üzletipartner-kód alatt. Ez a vevő a Sportklubok vevőcsoporthoz tartozik.

Válassza ki saját pénznemét az üzleti partner pénznemeként.

A szállítási és számlázási címek különbözőek. Írjon be két különböző címet a törzsrekordba.

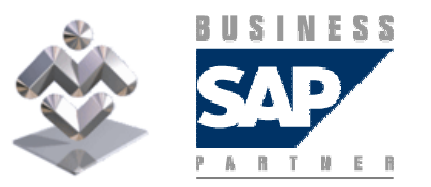

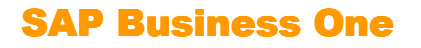

#### Átfutó folyamat

2-2 A vevő több cikket rendel. Az egyiket közvetlenül a szállítótól kell leszállítani.

- 2-2-1 Hozzon létre egy vevői rendelést, ami 3 egység A1000, 4 egység A1001 és 5<br>Agység A1002 cikket tartalmaz. Most még ne mentse el a vevői rendelést egység A1002 cikket tartalmaz. Most még ne mentse el a vevői rendelést.
- 2-2-2 Az A1000 cikket közvetlenül a szállítótól kell leszállítani a vevőhöz. Hogyan<br>történik ez? történik ez?Rendelje hozzá az átfutó raktárt az A1000 cikk sorához és *adja hozzá* a vevői<br>rendelést. A rendezer mest engedi a megrendelés létrebezését az S4000 széll rendelést. A rendszer most engedi a megrendelés létrehozását az S1000 szállító által szállított A1000 cikkhez
- $\blacksquare$  Hívja fel ismét a vevői rendelést és jelenítse meg a *Logisztika* regisztert. A<br>Megrendelés kód automatikusan ki van jelölve Megrendelés kód automatikusan ki van jelölve.A *Beállítások* menüpont segítségével adja hozzá a *Célbizonylat* oszlopot a<br>téhlébez, lanen iussen al a hozzá tertezé megyendelésbez és ellenőrizze a táblához. Innen jusson el a hozzá tartozó megrendeléshez és ellenőrizze a szállítási címet. Milyen cím jelenik meg?

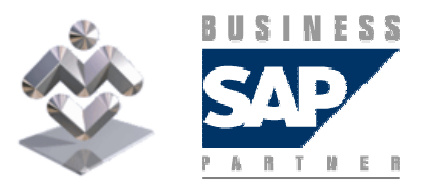

SAP Business One